# Dell adapter- USB 3.0 till HDMI/VGA/Ethernet/USB 2.0

# Användarhandbok

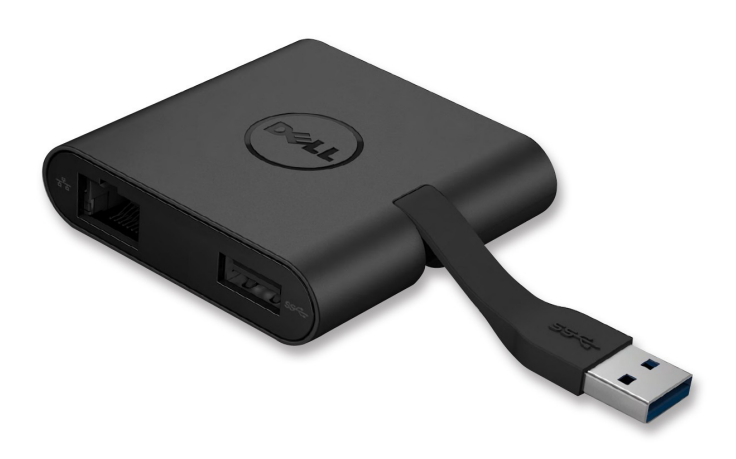

Modell: DA100

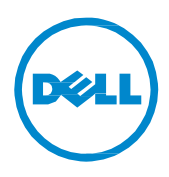

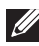

*DBS!* Ett OBS! anger viktig information som hiälper dig att använda din dator mer effektivt.

- **VAR FÖRSIKTIG! Uppmaningen VAR FÖRSIKTIG anger potentiell skada på maskinvaran eller förlust av data om anvisningarna inte följs.**
- **VARNING! En VARNING anger att risk föreligger för egendomsskada, personskada eller dödsfall.**

#### **© 2014 Dell Inc. Alla rättigheter förbehålles.**

Ändringar av information i detta dokument förbehålles utan föregående meddelande. Mångfaldigande i någon form av detta material utan skriftligt tillstånd från Dell Inc. är strängt förbiudet.

**Varumärken som används i denna text:** Dell och Dell-logotypen är varumärken som tillhör Dell Inc., och Intel®, Centrino®, Core™ och Atom™ är varumärken eller registrerade varumärken som tillhör Intel Corporation i USA och andra länder. Microsoft® Windows® och Windowsstartknappslogotypen är antingen varumärken eller registrerade varumärken som tillhör Microsoft Corporation i USA och/eller andra länder. Bluetooth® är ett registrerat varumärke som tillhör Bluetooth SIG, Inc. och används av Dell under licens. Blu-ray Disc™ är ett varumärke som ägs av Blu-ray Disc Association (BDA) och är licensierat för användning på skivor och spelare. Andra varumärken och varunamn kan användas i detta dokument för att hänvisa till dem som gör anspråk på varumärkena eller deras produkter. Dell Inc. frånsäger sig allt ägarintresse till varumärken och varunamn andra än sina egna.

#### **Innehåll**

- a. Dell adapter USB 3.0 till HDMI/VGA/Ethernet/USB 2.0 DA100
- b. Snabbguide
- c. Guide till nedladdning av programvara

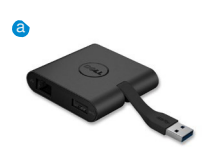

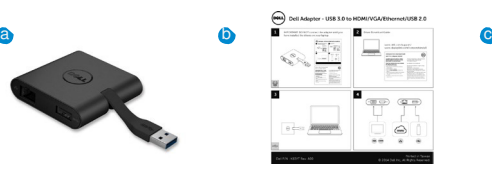

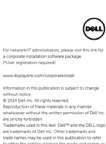

#### **Specifikationer**

Ingång uppströms

• USB 3.0

#### Utgångar nedströms

- USB 2.0
- HDMI
- VGA
- Gigabit-Ethernet

#### **Upplösnings-/uppdateringsfrekvens**

- En bildskärm: 1 x HDMI (max. 2048 x 1152)/60 Hz
- En bildskärm: 1 x VGA (max. 1920 x 1080 max)/60 Hz

# **Produktöversikt**

#### Sedd framifrån

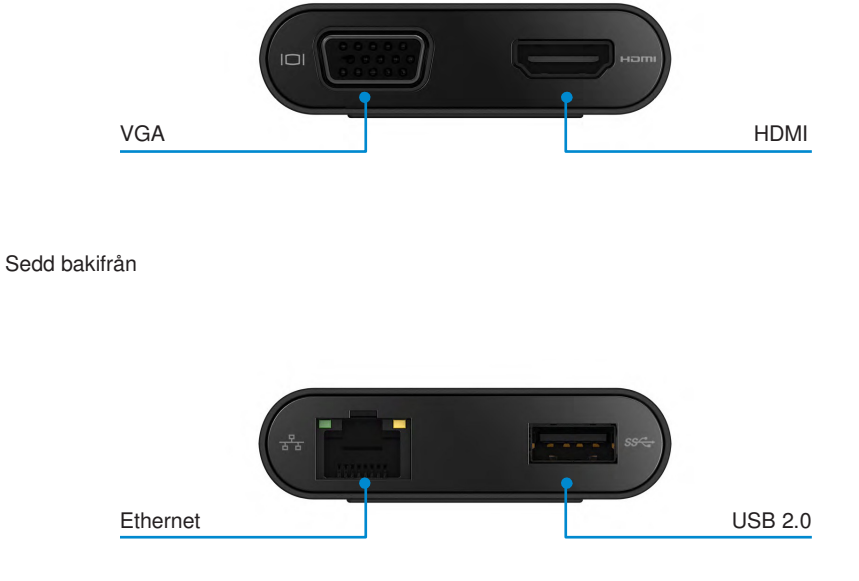

Sedd ovanifrån

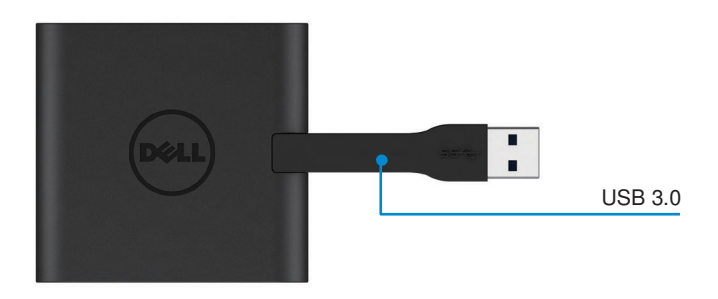

**4** 

#### **Rekommenderade systemkrav**

Maskinvara

- Dual Core Intel CPU 2 GHz eller bättre
- USB 3.0-utdataport

#### **Operativsystem**

• Windows OS (Win 7, 8, 8.1,10) 32/64 bitar

#### **Drifttemperatur**

Max. drifttemperatur är 40 °C

#### **Konfiguration för Windows 7/8/8.1/10**

#### **OBS!** Anslut inte adaptern till datorn innan drivrutinerna installerats.

- 1. Ladda ned programvarans drivrutiner från http://www.dell.com/support/. Dubbelklicka på "Displaylink.exe" när drivrutinen laddats ned.
- 2. Efter att installationen slutförts accepterar du licensavtalet för slutanvändare för att fortsätta.

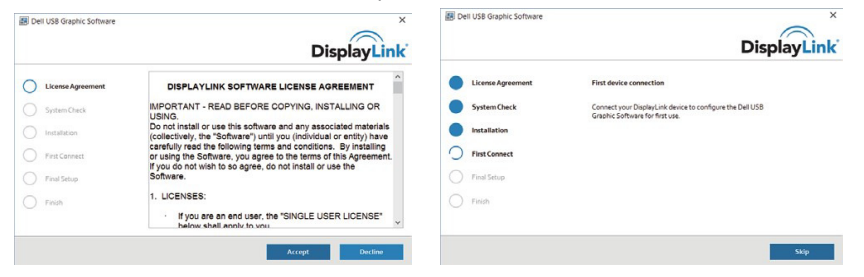

3. Klicka på "I Accept" (jag accepterar licensavtalet). Displaylink Core-programvaran och Displaylink Graphics kommer då att installeras.

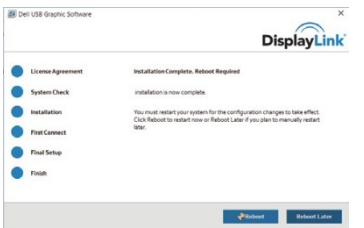

4. Anslut adaptern och kringutrustning till datorn.

\*Adaptern stöder enkel videoutmatning med alternativ mellan två portar: 1 x HDMI eller 1 x VGA

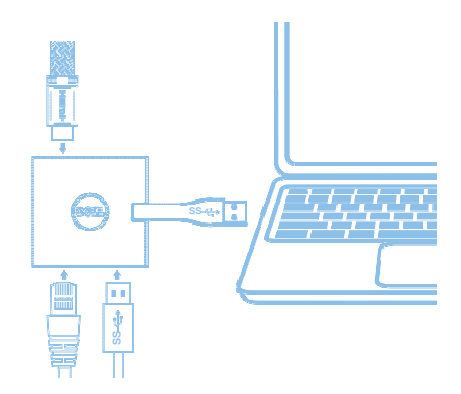

### **DisplayLink Manager-menyn**

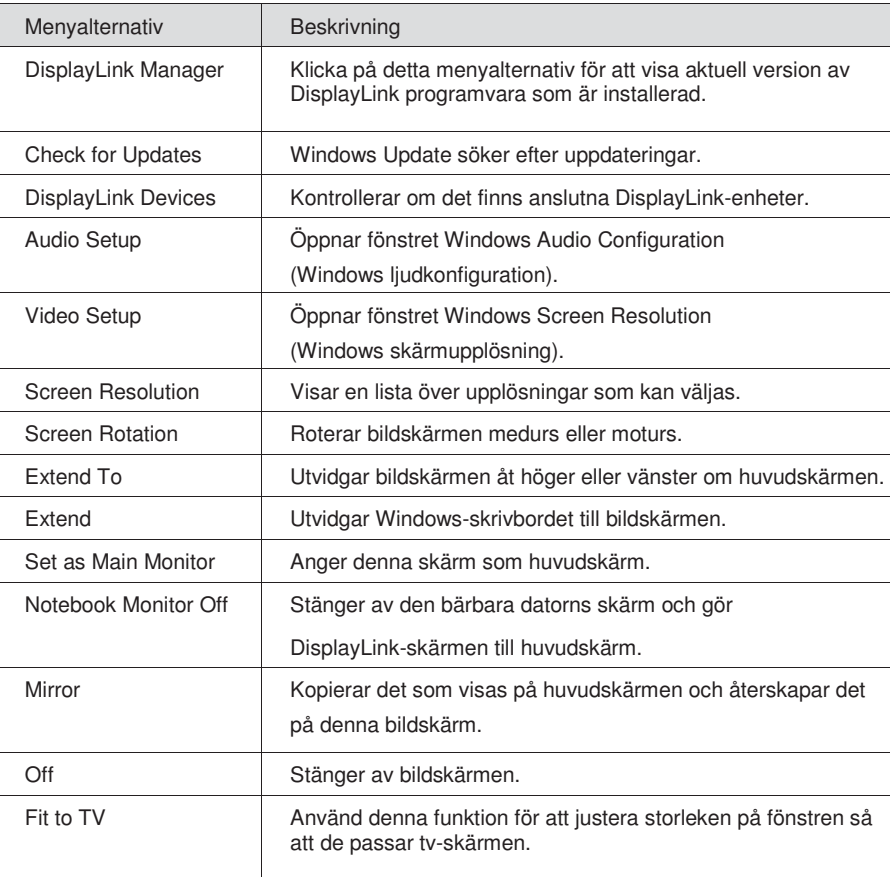

### **Gör så här för att ställa in bildskärmen i utvidgat läge:**

- 1. Klicka på DisplayLink-ikonen.
- 2. Välj Extend (utvidga).

Enheten är nu utvidgad i samma riktning som senast bildskärmen var i det här läget. Noggrannare inställningar kan göras genom att använda undermenyn Extend to (utvidga till) och välja något av alternativen. Då försätts enheten i utvidgat läge och placeras till vänster om/höger om/ovanför/nedanför huvudskärmen (den primära bildskärmen).

#### **Gör så här för att ställa in bildskärmen i spegelläge:**

- 1. Klicka på DisplayLink-ikonen.
- 2. Välj Mirror (spegelläge).

Den primära bildskärmens upplösning, färgdjup och uppdateringsfrekvens replikeras på den bildskärm som är ansluten till DisplayLinks USB-grafikenhet.

#### **Konfiguration för anpassning till tv**

1. För att konfigurera för anpassning till tv väljer du alternativet i DisplayLinks grafiska gränssnitt. Följande gränssnitt visas då:

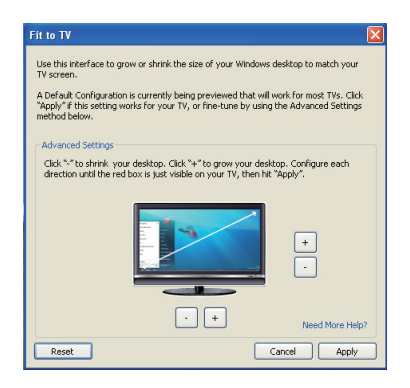

- 2. En röd kantlinje visas även på DisplayLink-skärmen. Den röda kantlinjen visar storleken på det nya Windows-skrivbordet. Använd kontrollerna + och - på det grafiska gränssnittet Fit to TV (anpassa till TV) för att ändra storleken på den röda kantlinjen tills den passar på tv-skärmen. OBS! Om CTRL-tangenten hålls intryckt medan du klickar på "+" eller "-" kan du finjustera storleken på kantlinjen.
- 3. När den röda kantlinjen är vid tv-skärmens kanter klickar du på "Apply" (använd) för att ändra storlek på Windows-skrivbordet.

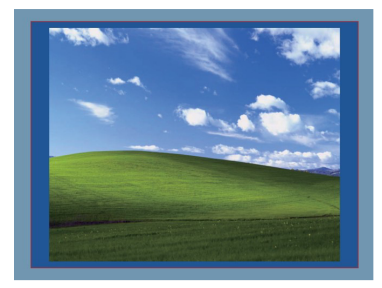

# **Felsökningsguide för Dell 4-1 adapter (DA100)**

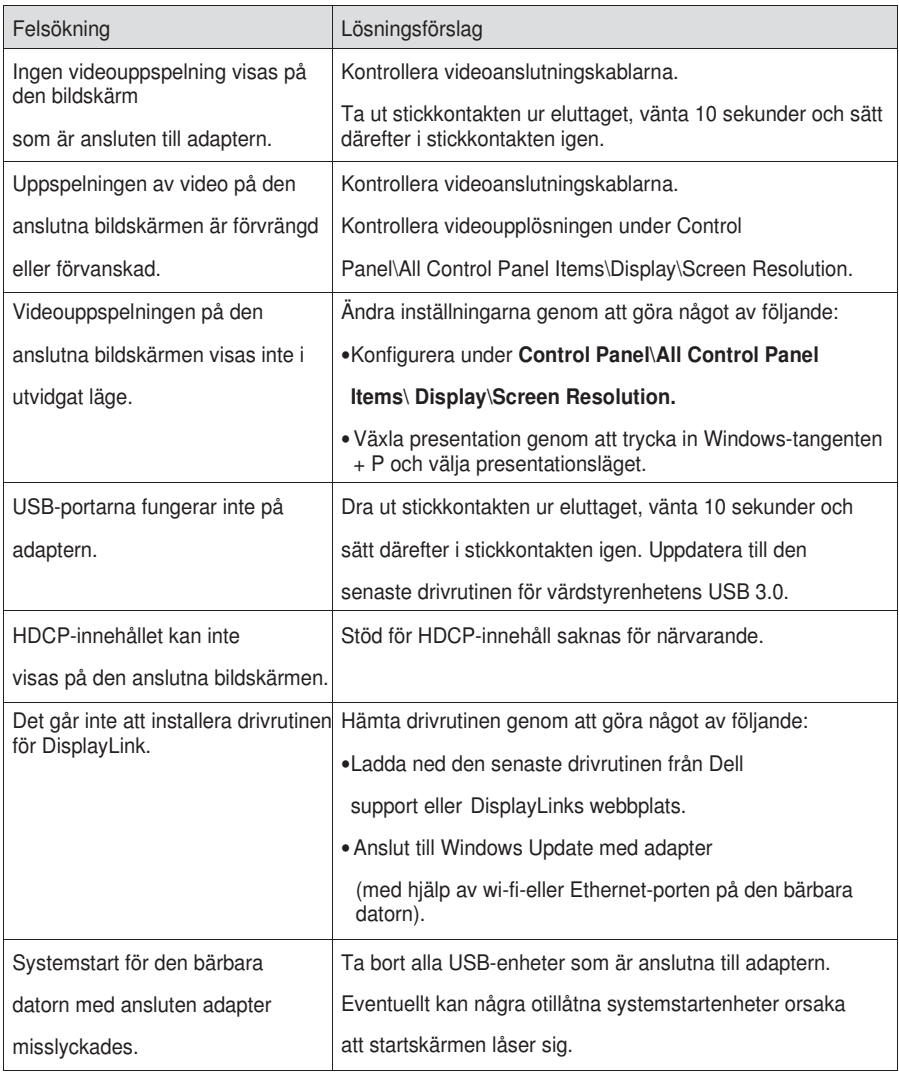

**9**

### **Information om föreskrifter och bestämmelser**

Dell 4-1 adapter (DA100) uppfyller FCC-/CE-föreskrifterna och andra föreskrifter och bestämmelser världen över för teknik och miljöskydd.

# **Gör så här för att kontakta Dell:**

- 1. Besök www.dell.com/support.
- 2. Välj supportkategori.
- 3. Välj lämplig tjänst- eller supportlänk för ditt ärende.

Eller så kan du besöka denna webbplats: http://www.displaylink.com/support/.